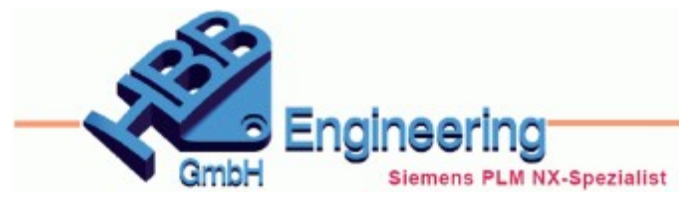

Version: NX11 **Nicholas Example Ersteller: Walter Hogger** Modul: Wiederverwendung

# *Wiederverwendungsbibliothek (Resuse Library)*

**O-Ring mit Abzugskörper, halbautomatische Platzierung**

# **Aufgabenstellung:**

Es soll aus der *Wiederverwendungsbibliothek (Reused Library)* ein O-Ring eingefügt werden der seinen **Abzugskörper (Nut) mitbringt**. Beim Platzieren soll lediglich die "Landefläche" und die Position gefragt werden, d.h. die verwendeten *Verknüpfungsbedingungen (Mating Conditions)* **sind bereits vordefiniert**, das reduziert die Angaben (Anzahl der Klicks) zur Verknüpfung um die Hälfte!

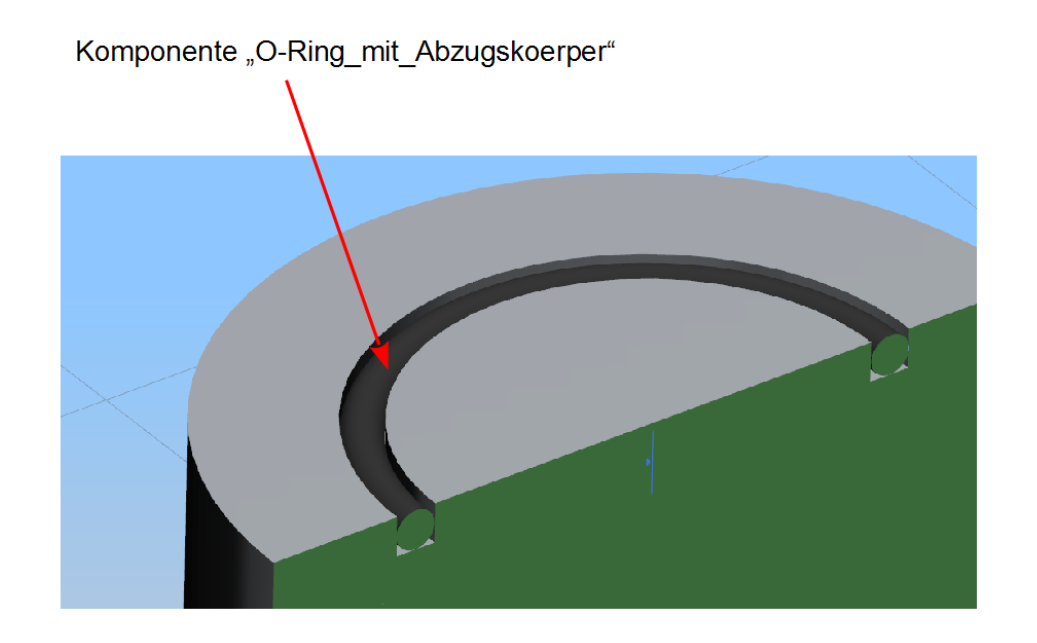

Zunächst werde zwei Parameter in den *Ausdrücken (Expressions)* festgelegt, die anschließend in einer Skizze zugewiesen werden:

DOring = Querschnitts-Durchmesser des O-Rings Ri = Ringdurchmesser

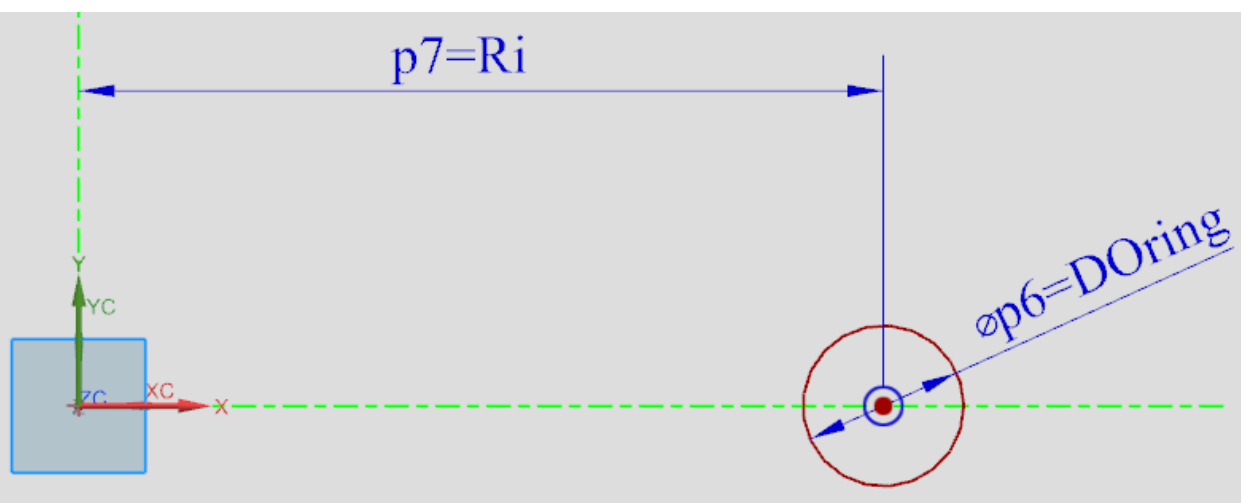

Danach wird in einer zweiten Skizze die O-Ring-Nut definiert.

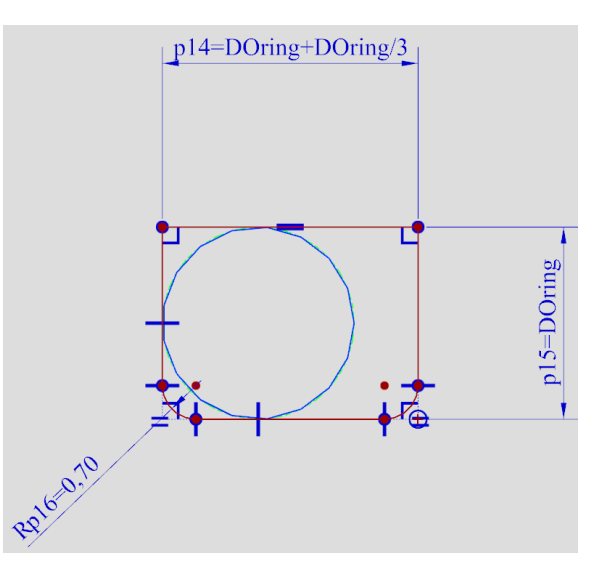

*© 1999 - 2018 HBB Engineering GmbH - All rights reserved*

#### Die beiden Skizzen werden zu Körpern rotiert.

Die Nut, die später den Abzugskörper definiert, wird einem neuen *Reference Set* "TASCHE" zugewiesen. Der O-Ring wird automatisch beim Speichern dem *Ref. Set*  Modell("MODEL") zugewiesen (Einstellung in den *Anwenderstandards (Customer Defaults)*). **Achtung!** Diese Zuordnungen sind nach Änderungen ggf. zu kontrollieren!

**Wichtig ist** nun, dass in den *Anwenderstandards* der *Ref. Set* für Abzugskörper auch als "TASCHE" (oder so) definiert wird (ggf. den Systembetreuer fragen). **Hier hatten wir Probleme mit der üblichen Voreinstellung "false"!**

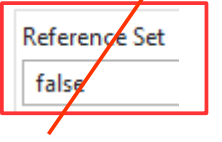

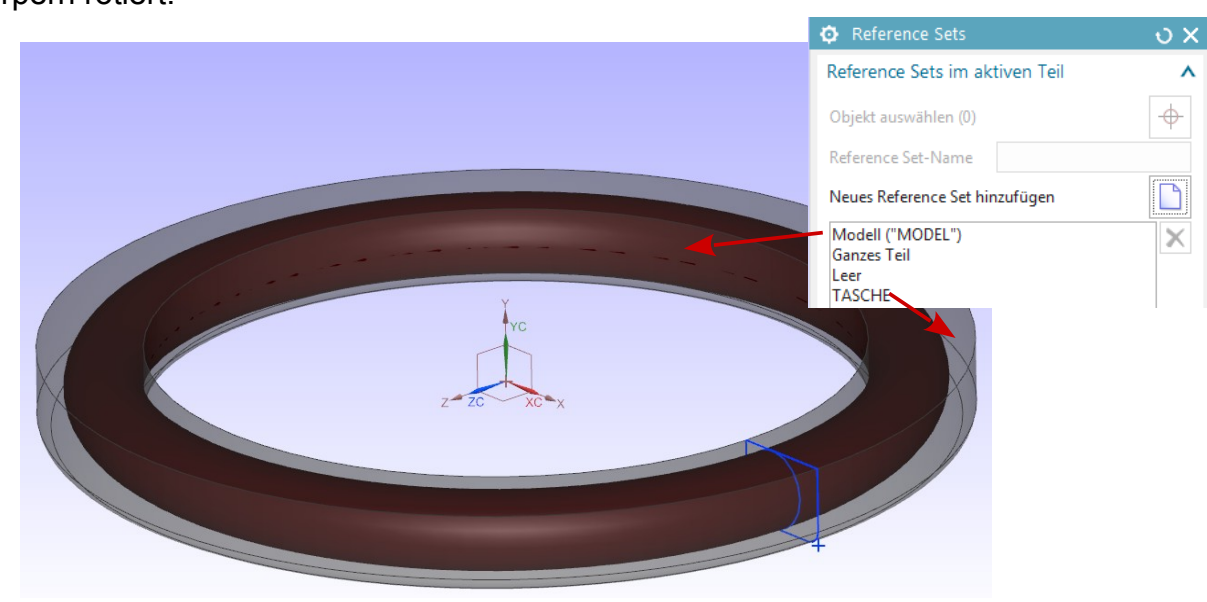

 $\mathbf \Phi$ 

 $\boldsymbol{\wedge}$ 

*Einfügen > Konstruktionsformelement > Rotationskörper*

*Insert > Design Feature > Revolve*

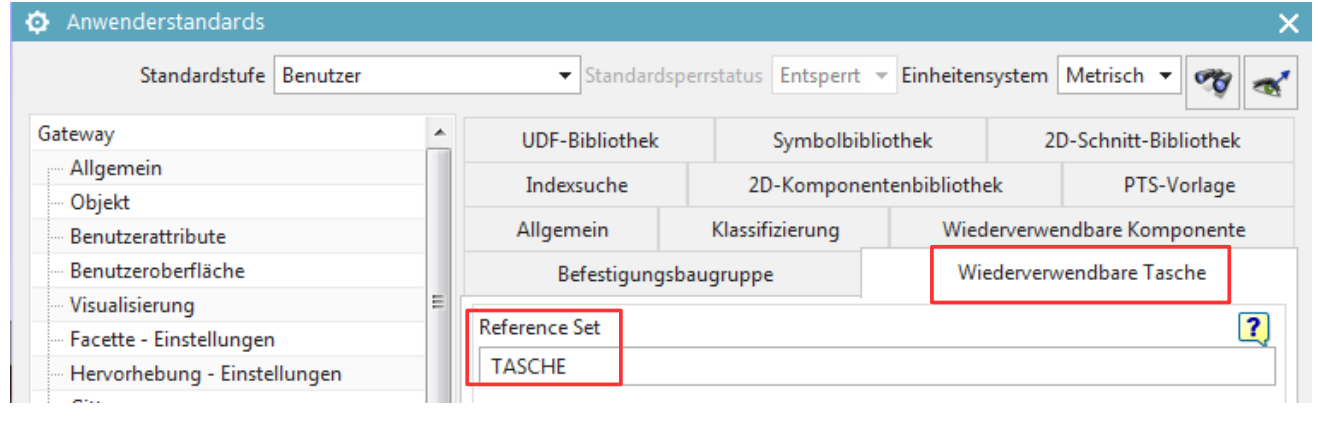

*Datei > Dienstprogramme > Anwenderstandards > Gateway > Wiederverwendung sbibliothek > Wiederverwendbare Tasche*

*File > Utility > Customer Defaults > Gateway > Reuse Library > Reusable Pocket*

Der O-Ring soll in der *Wiederverwendungsbibliothek (Reused Library)* in "Beispiele\_HBB" angeboten werden. Wie derartige Bibliotheksstrukturen angelegt werden finden Sie in einem anderen HBB-Merkblatt oder etwa in unserem Buch "NX Systembetreuer NX10/NX11". Natürlich wird es auch in der NX-Onlinehilfe beschrieben.

Bei uns muss der O-Ring hier abgelegt werden:

C:\NX\_Share\NX11\ReuseLibrary\Beispiele\_HBB

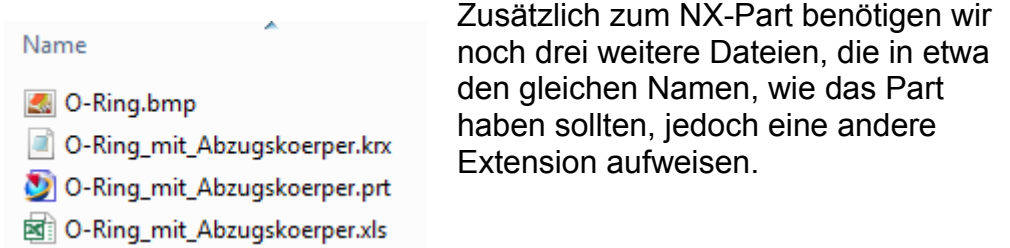

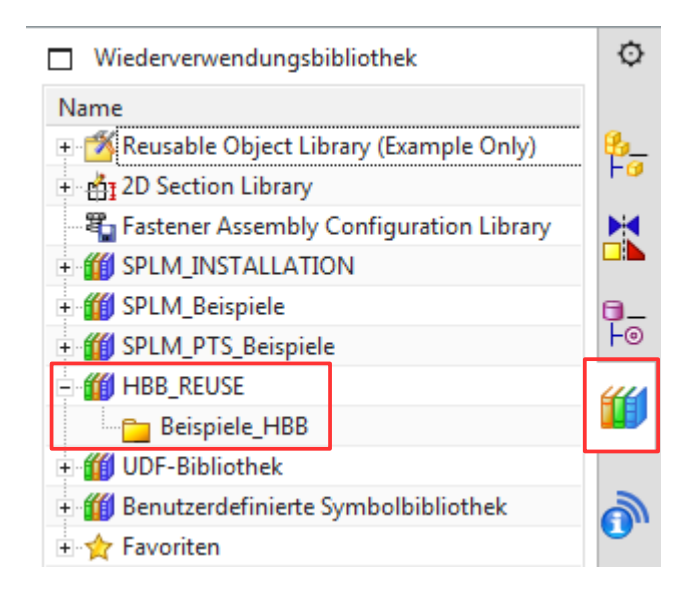

Die krx-Datei kann entweder mit einem Editor erstellt/abgeändert werden, oder sie kann auch im NX-Dialog erstellt und geändert werden. Hier drinnen finden sich die "Verdrahtungen" zur PRT-, zur Excel- und zur BMP-Datei.

```
<?xml version="1.0" encoding="UTF-8"?>
<KnowledgeReuse>
<ItemData>
        <Part Location="0-Ring_mit_Abzugskoerper.prt"/>
        <KeyParameter DescriptiveName="Ri">Ri</KeyParameter>
        <DataFile Location="../../../../NX_Share/NX11/ReuseLibrary/Beispiele_HBB<mark>/O-Ring_mit_Abzugskoerper.xls'</mark>/>
        <DetailImage Location="../../../../NX_Share/NX11/ReuseLibrary/Beispiele_HBB/O-Ring.bmp|'/>
</ItemData>
</KnowledgeReuse>
```
Einfacher ist es, die krx-Datei aus NX heraus anzupassen. Dazu wählt man in der *Wiederverwendungsbibliothek* den O-Ring (das *Element*) mit der <MT3> an und geht auf *KRX-Datei bearbeiten (Edit KRX File)*.

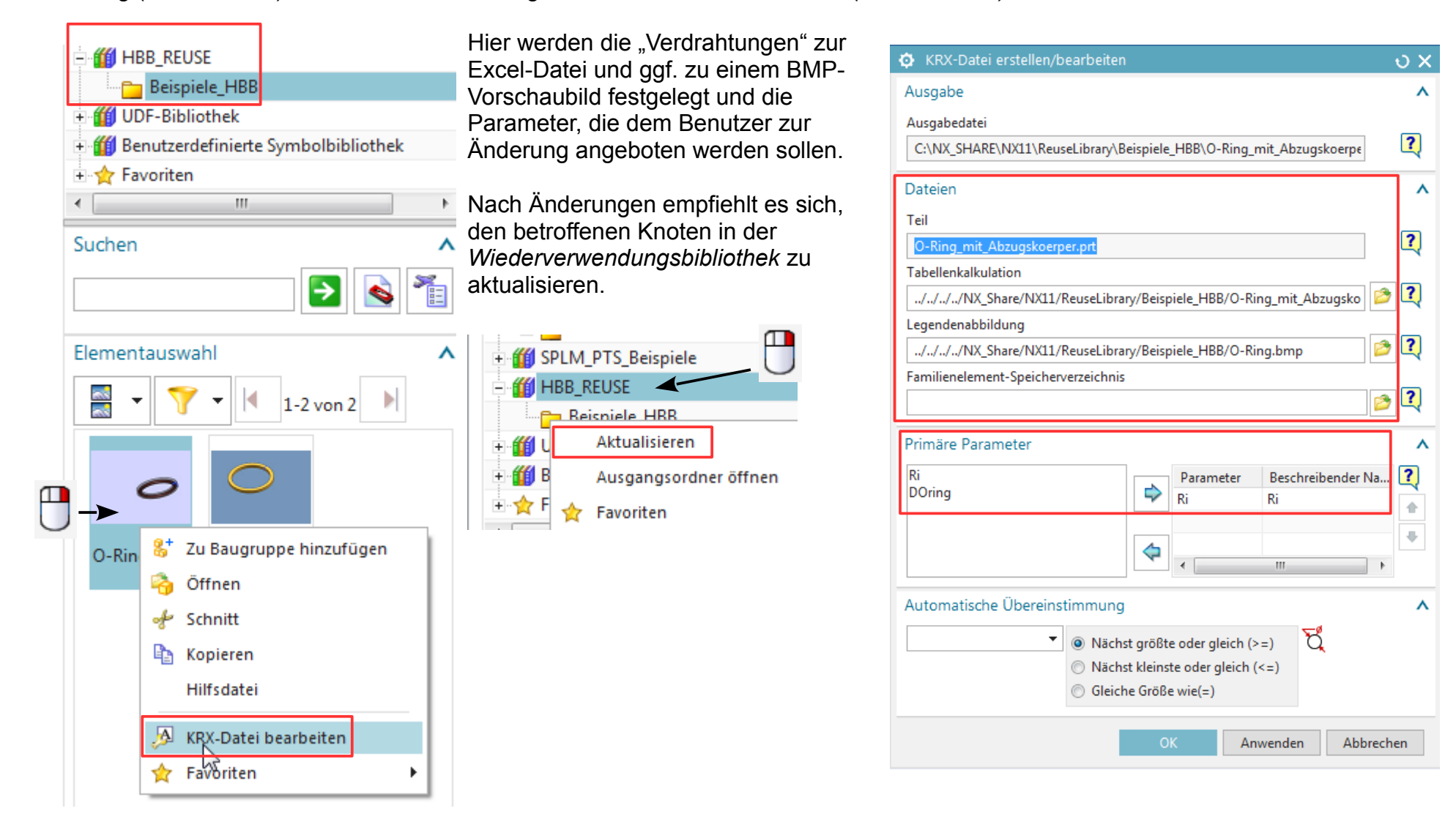

Wird der O-Ring benutzt, so ist noch Folgendes zu beachten:

Das Vorschaubild *(Legende, Legend)* wurde mit einem Screen-Capture-Programm "geknipst". Es muss eine BMP-Datei sein.

Die angebotenen Parameter entstammen einer Excel-Datei (siehe unten).

Die mitgegebenen Zwangsbedingungen *(Ermittelte Zwangsbedingungen verwenden, Use Inferred Constraints)* sollen benutzt werden. Wie man diese mitgibt, finden Sie weiter unten.

Damit die Tasche (Nut) gleich abgezogen wird, muss die Option *Tasche erzeugen (Create Pocket)* aktiv sein. **Achtung!** Damit Sie an dieser Stelle die Fehlermeldung vermeiden, dass nichts abzuziehen ist, muss der O-Ring mit der <MT1> direkt auf den Körper gezogen werden. Diese "Landefläche" wird auch sofort automatisch für die erste Verknüpfung genutzt.

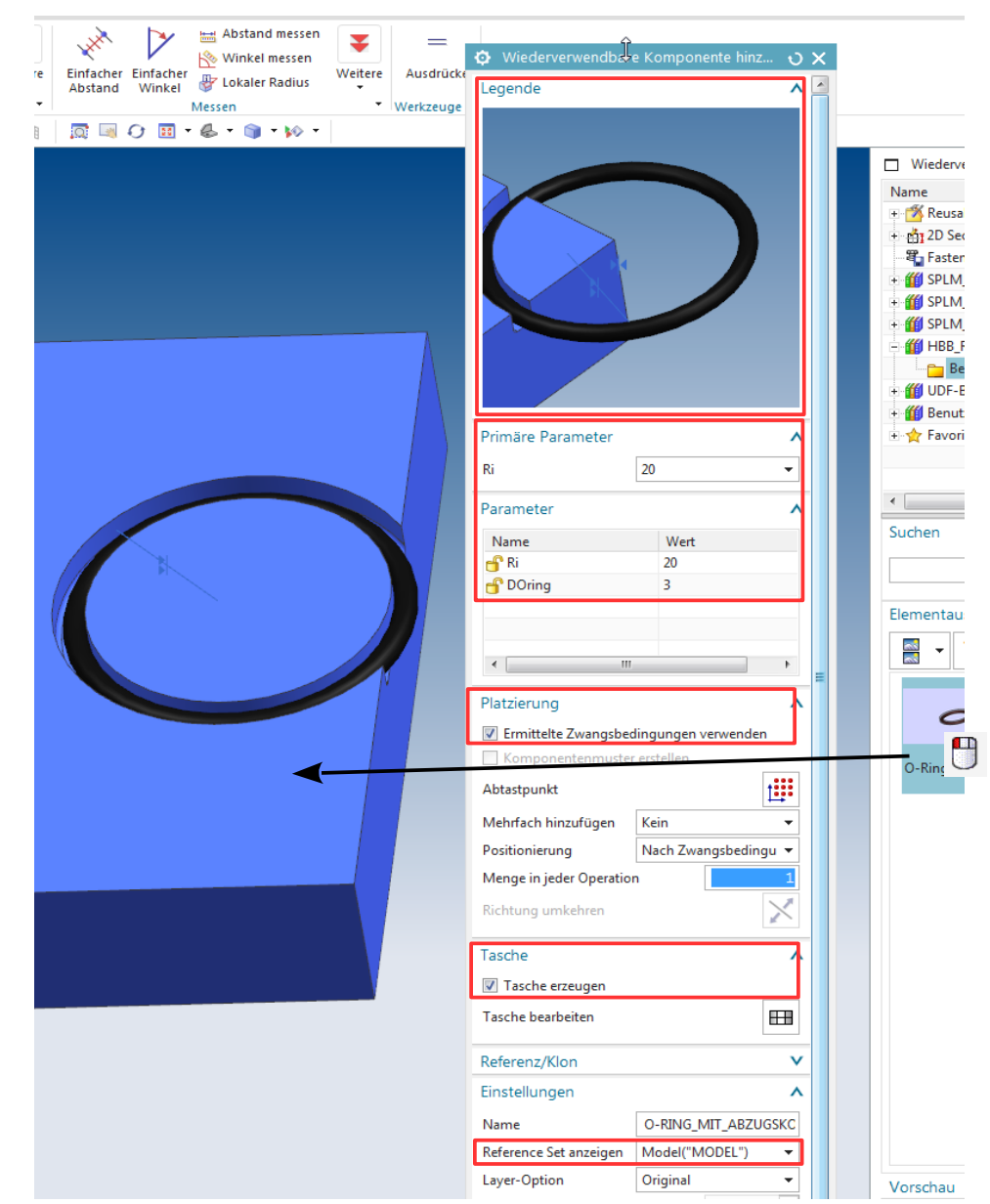

Die Parameter können in einer Excel-Datei festgelegt bzw. mitgegeben werden.

Dabei wird die erste Zeile mit "**Parameters**" bezeichnet und wenn die Tabelle abgeschlossen ist, steht "**END**" in einer Zelle der Spalte A.

Die verschiedenen Angebote der Spalte A (Parameter Ri = Ringdurchmesser) können später ausgewählt werden. Die weiteren Spalten (B, C, D … etc.), werden einfach zugeordnet.

eordnetes Element erzeugen

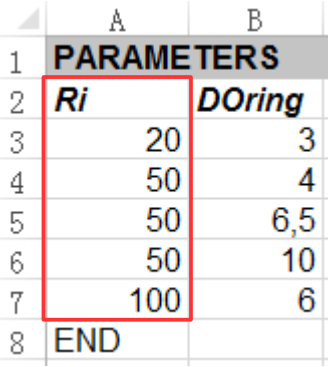

In unserem Beispiel gibt es 3 Angebote für 50er Ringe (Gummistärke 4 - 6,5 und 10 mm). Wählt man einen Ri = 50 mm an, so verändert sich der NX-Dialog ein wenig und es gibt zusätzlich eine Auswahl für die verschiedenen Gummistärken.

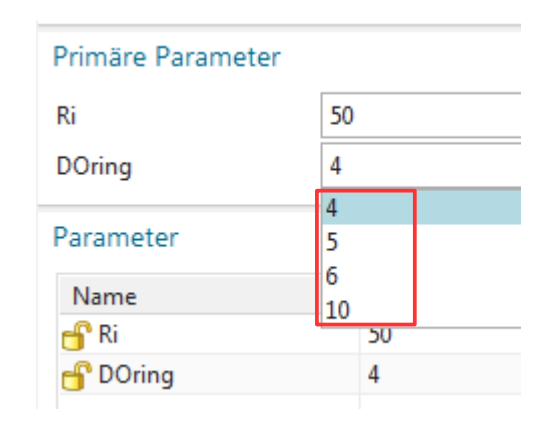

 $\mathbf{t}$   $\pm$  Zwangsbedingungen anzeigen/ausblend

Fehlt noch die Vorgehensweise, wie man vordefinierte *Zwangsbedingungen (Constraints)* mitgibt, um das Einbauen noch schneller und noch einfacher zu gestalten.

Dazu wird der O-Ring **ohne** *Zwangsbedingungen* **eingebaut.** Danach wird er von Hand sinnvoll zwangsbedingt. (Hier wurden die "Landefläche" und die Mittelachse mitgegeben.) **Achtung! Dafür ist es ggf. nötig,** auf den *Ref. Set "Ganzes Teil" (Eintire Part)* zu schalten!

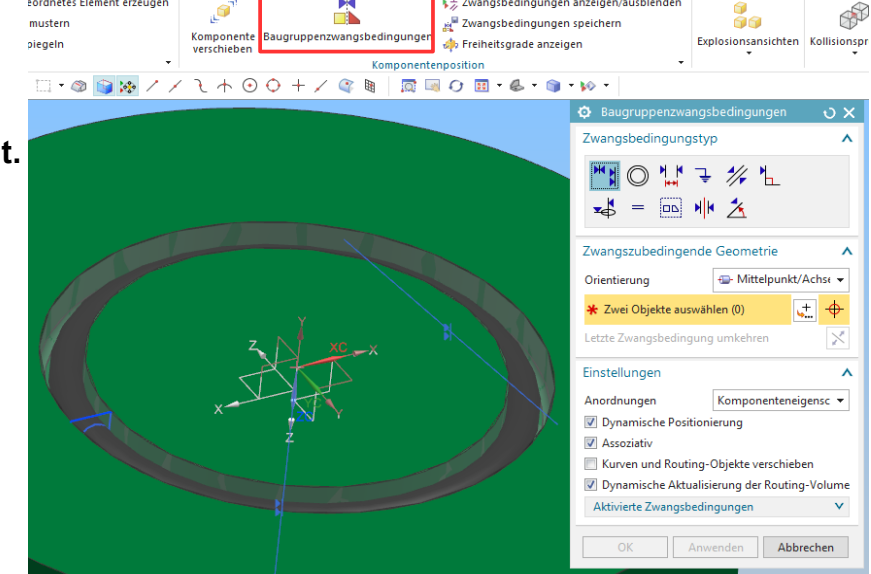

M

*© 1999 - 2018 HBB Engineering GmbH - All rights reserved*

Die Zuordnung erfolgt nun über *Zwangsbedingung speichern (Remember Constraints)*.

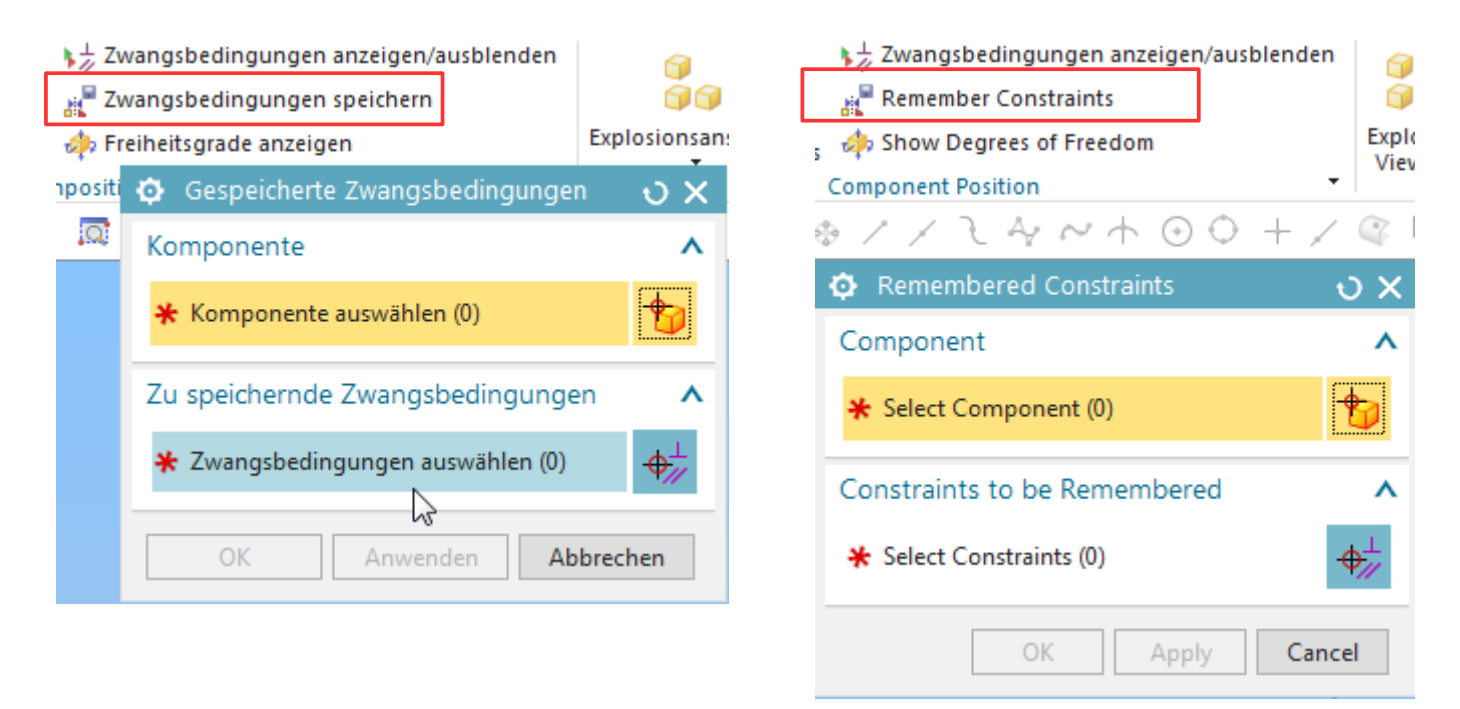

Die anschließende Auswahl der betroffenen Komponente ist **wichtig, denn dieser Komponente werden diese**  *Zwangsbedingungen* **mitgegeben. Das Bibliotheksteil der** *Wiederverwendungsbibliothek* **wird also geändert! Ein Schreibrecht auf das Part ist natürlich vorausgesetzt!**

Die Zuordnung der gewünschten *Zwangsbedingungen* ist am besten über den *Baugruppen-Navigator* im Abschnitt *Constraints* anzuwählen. Dabei können ggf. vorhandene *Zwangsbedingungen* gelöscht oder überschrieben werden.

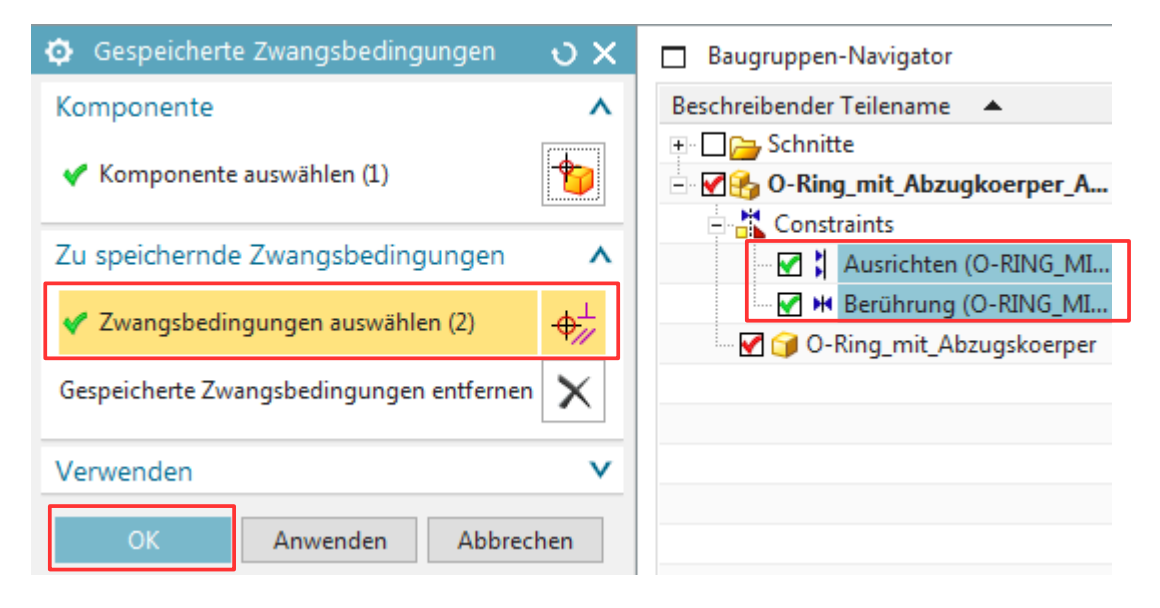

## Mit "OK" erfolgt die Zuweisung.

Wenn Sie versuchen alle Parts zu schließen *(Datei > Schließen > Alle Teile, File > Close > All Parts)*, dann kommt eine Meldung ähnlich der hier abgebildeten.

Daran erkennt man, dass sich **auch das Bibliotheks-Part** (hier: O-Ring\_mit\_Abzugskoerper.prt) **ändert, obwohl es nicht das** *Aktive Teil (Work Part)* **ist! Schreibrecht muss gegeben sein!**

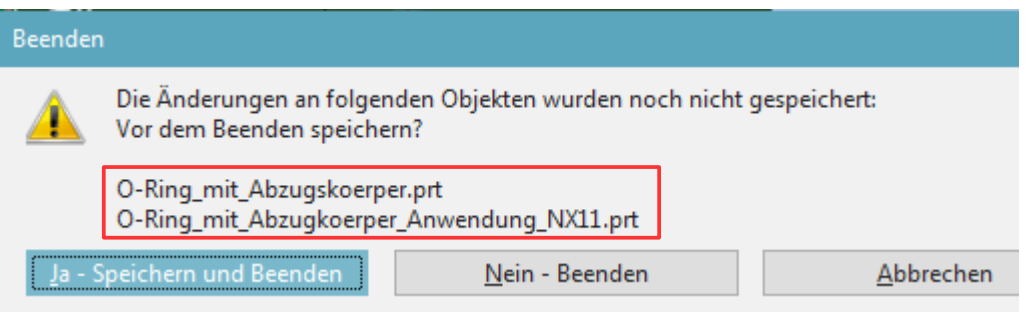

## Letzte ..Falle":

Wenn Sie den O-Ring mit der Excel-Tabelle ein zweites Mal einbauen und andere Werte wie beim ersten Mal benutzen, so ändert sich auch der zuerst eingebaute O-Ring! Das ist bei vielen Teilen eher nicht gewünschte. Damit Sie dieses Verhalten verhindern und unterschiedliche O-Ringe verbauen können,

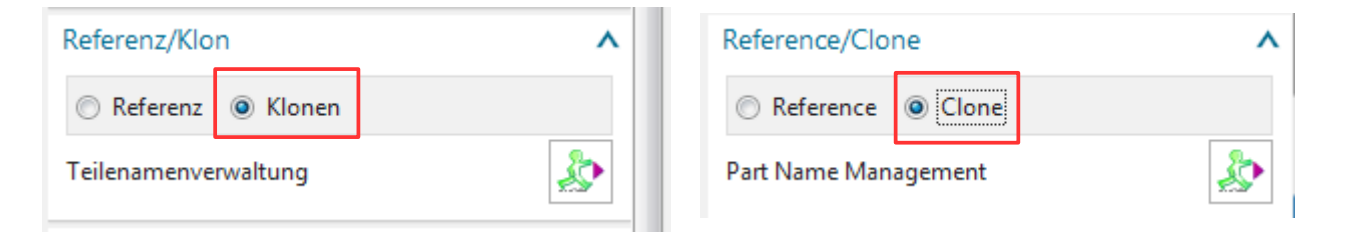

muss die Einstellung auf *Klonen (Clone)* geschaltet werden. Wenn Sie die O-Ring-Varianten nicht über eine Excel-Tabelle steuern sondern als *Teilefamilie (Part Family)* aufbauen, wird diese "Falle" auch umgangen. In der Excel-Tabelle der *Teilefamilie* bekommt dann jede Variante einen eigenen Namen (z.B. Ring\_3).

Allgemein ist noch zu sagen, dass die gesamte Vorgehensweise doch recht komplex ist und wir dabei einige Ungereimtheiten (NX-Bugs) entdeckt haben.

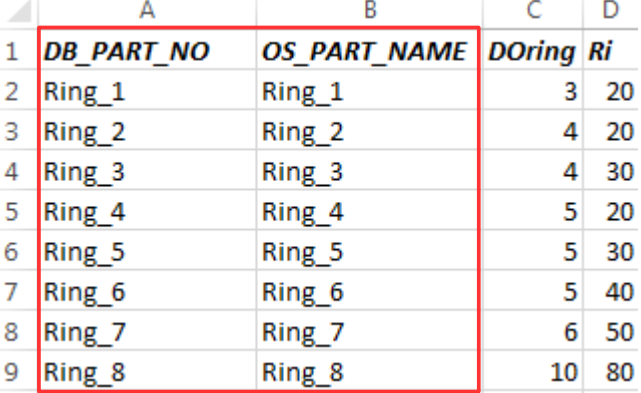

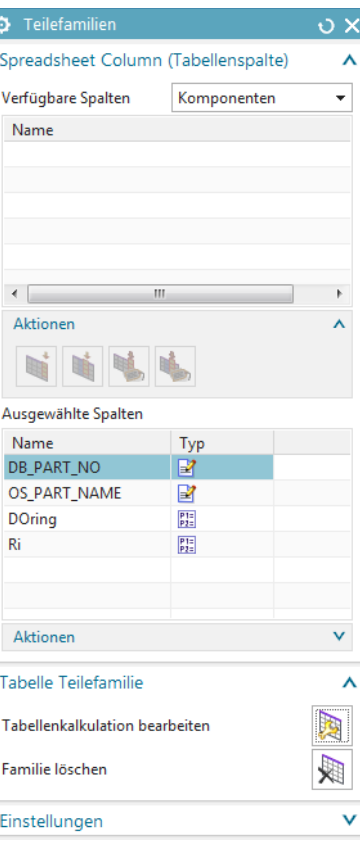